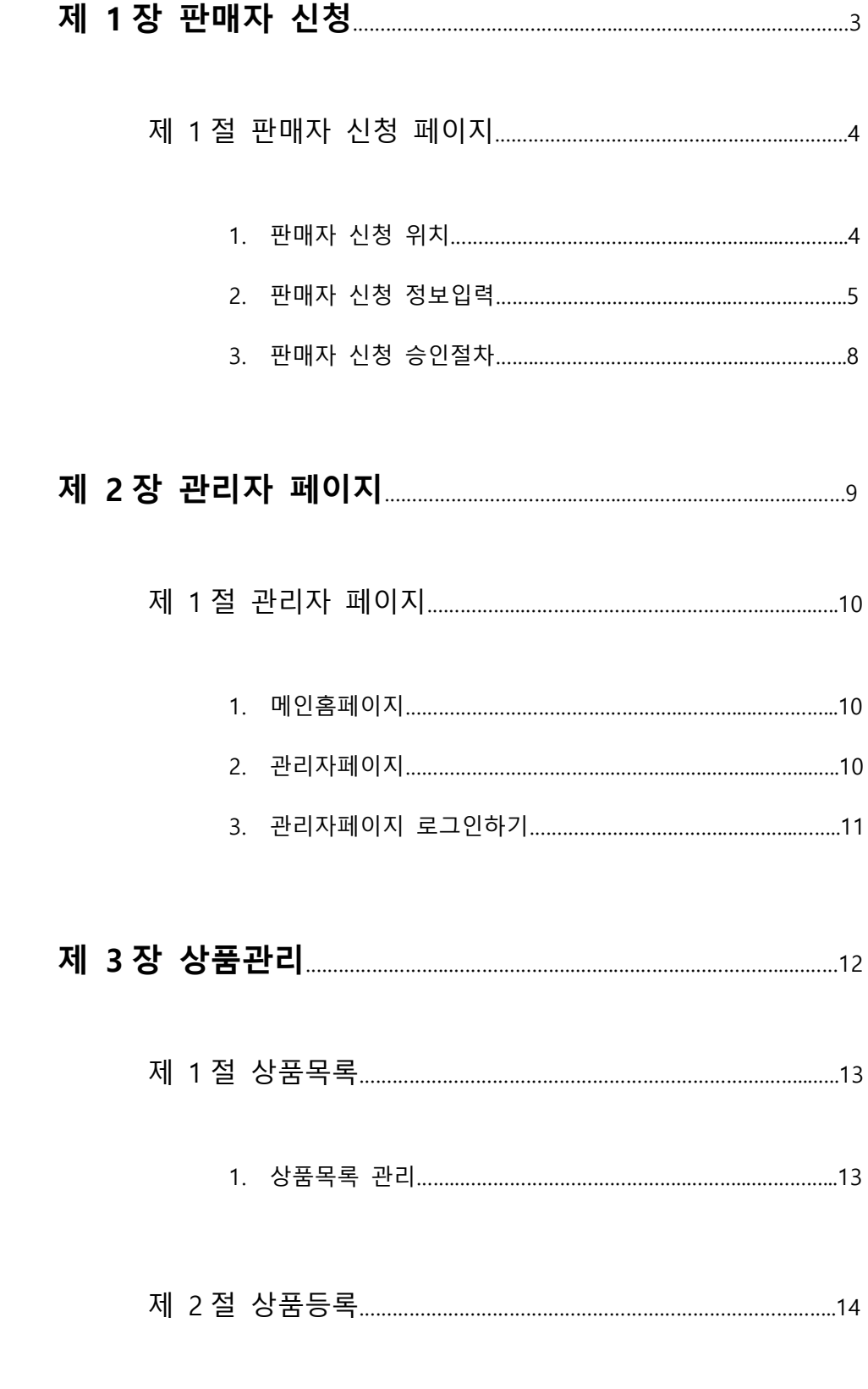

# 

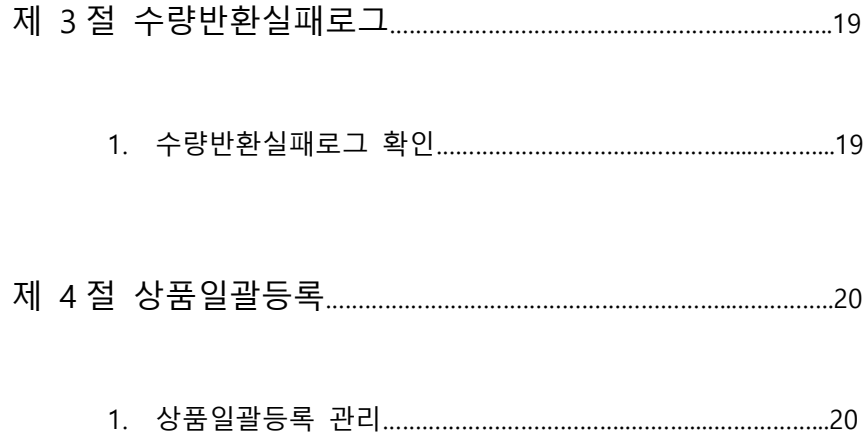

# 제1장 판매자 신청

# 제1절 판매자 신청 페이지

1. 판매자 신청 위치

2. 판매자 신청 정보입력

3. 판매자 신청 승인절차

#### 제 1 절 판매자 신청 페이지

### 1. 판매자 신청 위치

"무궁화 꽃이 피었습니다" 홈페이지에 판매자 신청 메뉴는 다음과 같으며,

접속주소는 <http://www.mugoonghwa.com/> 입니다.

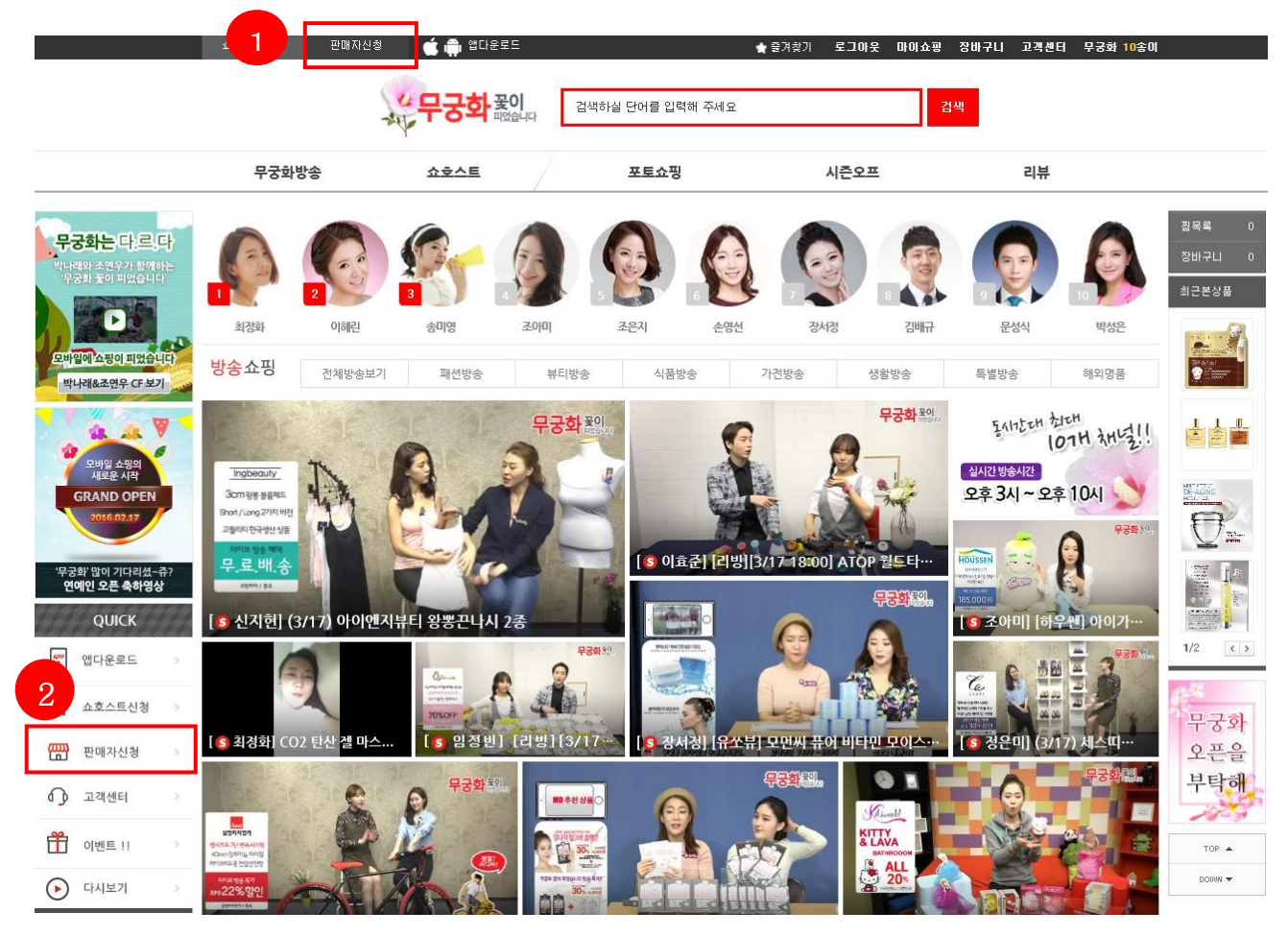

- ① 홈페이지 메인 상단 판매자신청 메뉴 선택시 판매자신청 페이지로 이동합니다.
- ② 또한 왼쪽 QUICK(퀵) 메뉴상의 판매자신청 메뉴를 이용하여 신청할 수 있습니다.
- ③ 판매자신청은 구글 크롬브라우저 또는 인터넷 익스플로러 11 에서 최적화 되어있기 때문에 판매자신청을 하기전에 PC 환경을 확인해 주시기 바랍니다.

## 2. 판매자 신청 정보입력

"무궁화 꽃이 피었습니다" 판매자 신청 페이지는 다음과 같습니다.

# **판매자 신청**<br>오늘도파이팅! 웃는 당신! 제일예쁘고 멋지답니다!

#### 개인정보입력

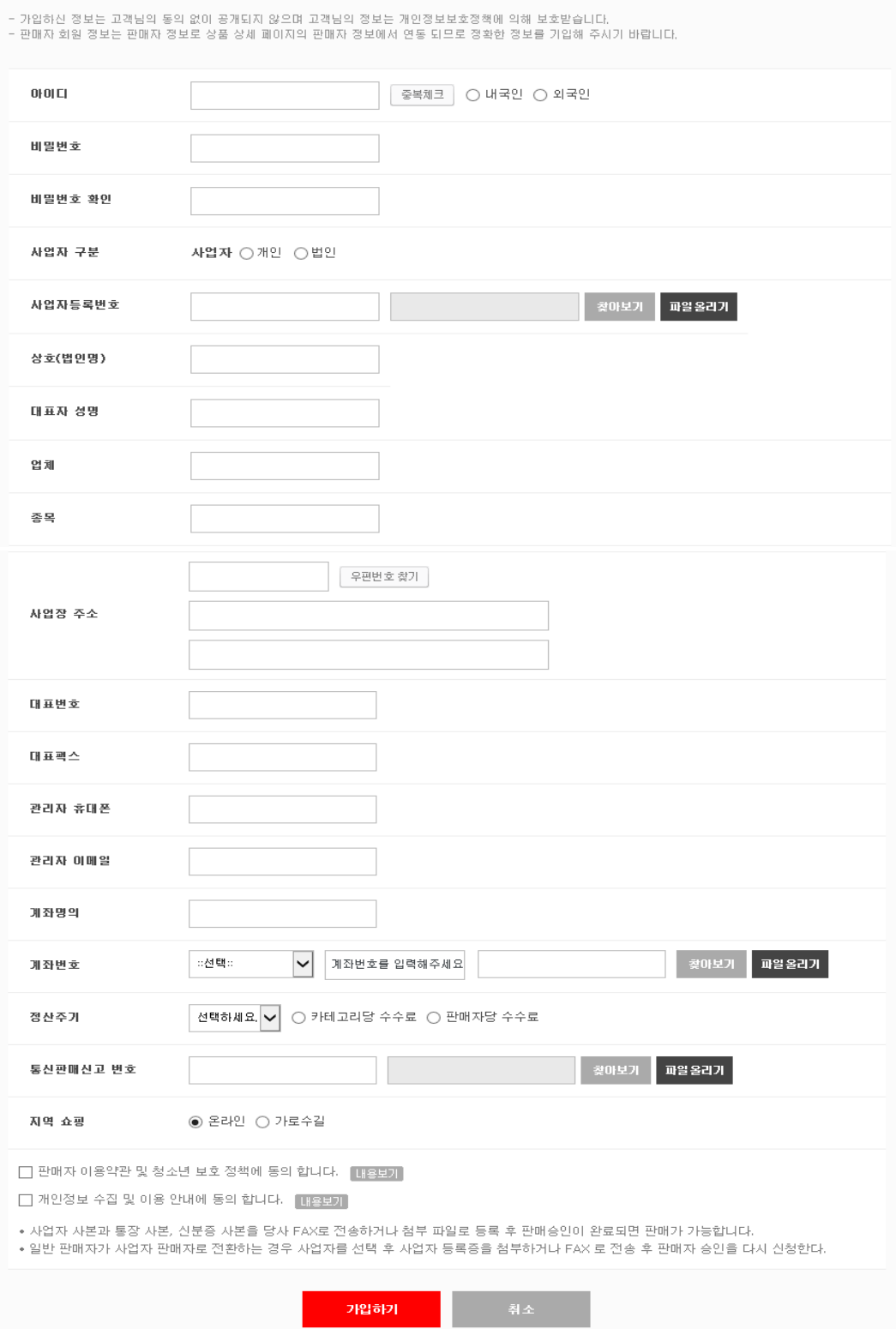

- ① 판매자 관리페이지에 로그인할 때 사용되어지는 아이디를 입력하는 단계이며, 이메일형식(aaa123@abc.co.kr)의 아이디를 입력합니다.
- ② 이메일형식(aaa123@abc.co.kr)의 아이디를 입력후 중복체크를 확인합니다.
- ③ 중복일 경우

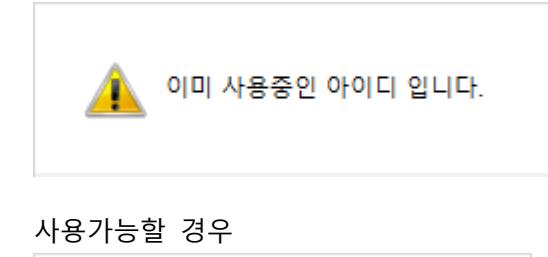

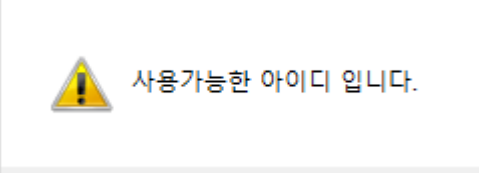

 회원가입시 아이디중복으로 가입이 안될경우 일반유저로 회원가입이 되었는지 확인바랍니다. 동일한 아이디가 있을 경우 가입에 제한이 있으며, 중복아이디를 꼭 사용해야 하는 경우 고객센터로 연락주시면, 가입이 가능하도록 처리해 드리겠습니다.

#### **(**2**)** 비밀번호 **/** 비밀번호 확인

① 판매자 관리페이지에 로그인할 때 사용되어지는 비밀번호를 입력하는 단계입니다.

#### **(**3**)** 사업자 구분

① 개인 / 법인 사업자 구분에 대한 선택 단계입니다. ② 개인사업자일경우 개인. 법인사업자일경우 법인을 선택해 주세요.

#### **(**4**)** 사업자등록번호**(**사업자등록증**) –** 필수첨부서류

① 사업자등록번호를 입력하고 사업자등록증을 첨부하는 단계입니다.

#### **(**5**)** 상호**(**법인명**)**

① 상호(법인명)를 입력하는 단계입니다.

#### **(**6**)** 업태

① 회사의 업태를 입력합니다.

예) 제조업, 도소매 등 회사에 맞는 업태를 입력.

#### **(**7**)** 종목

- ① 회사의 판매상품에 따른 종목을 입력합니다.
- 예) 가전제품, 생활용품, 화장품, 잡화 등.

#### **(**8**)** 사업장 주소 **/** 대표번호 **/** 대표 팩스번호 **/** 관리자 휴대폰 **/** 관리자 이메일

- ① 회사가 위치한 주소를 입력합니다.
- ② 회사 고객센터 번호 및 대표번호를 입력합니다.
- ③ 회사 대표 이메일 또는 관리자 이메일을 입력합니다.

## 회사 주소 및 대표번호, 이메일은 추후 고객요청사항 및 반품, 교환, 환불, 기타문의시 필요한정보로 정확히 입력해주시기 바랍니다.

#### **(**9**)** 계좌명의 **/** 계좌번호 **–** 필수첨부서류

① 주후 정산받을 계좌 정보를 입력합니다. ② 통장사본을 첨부합니다.

#### **(**10**)** 정산주기

- ① 정산주기를 선택하는 란이며, 현재는 월정산으로 진행하고 있으며, 매월 1 일 ~ 말일 기준의 매출분을 익월 15 일 이내에 정산되는 시스템입니다.
	- 정산주기는 추후 좀더 세부적으로 변경될 예정입니다.

② 카테고리당 수수료 – 각 카테고리별 수수료방식으로 등록된 상품에 따라 수수료가 적용. ③ 판매자당 수수료 – 판매자 계약시 정한 수수료로 해당판매자의 상품에 일괄적용되는 수수료방식.

 수수료율 및 수수료 정책은 계약시 담당 MD 와 세부적인 조율이 필요하며, 정책 및 수수료율은 변경될 수 있습니다.

#### **(**11**)** 통신판매신고 번호 **–** 필수첨부서류

① 통신판매신고 번호를 입력하고, 통신판매신고증을 첨부하는 단계입니다.

#### **(**12**)** 지역쇼핑

① 현재는 온라인으로 선택하며, 추후 오프라인으로 확대시 가로수길 옵션을

선택 할 수 있습니다.

## 3. 판매자 신청 승인절차

① 판매자신청 정보를 모두 입력후 가입하시면 판매자대기 상태로 목록에 나타나며, 주력상품에 따라 담당 MD 가 정해지고 판매자승인을 거쳐 상품등록까지 하는 절차로 이루어 집니다.

# 제2장 관리자 페이지

# 제 1 절 관리자 페이지

- 1. 메인홈페이지
- 2. 관리자페이지
- 3. 관리자페이지 로그인하기

#### 1. 메인홈페이지

"무궁화 꽃이 피었습니다" 홈페이지는 다음과 같으며,

접속주소는 <http://www.mugoonghwa.com/> 입니다.

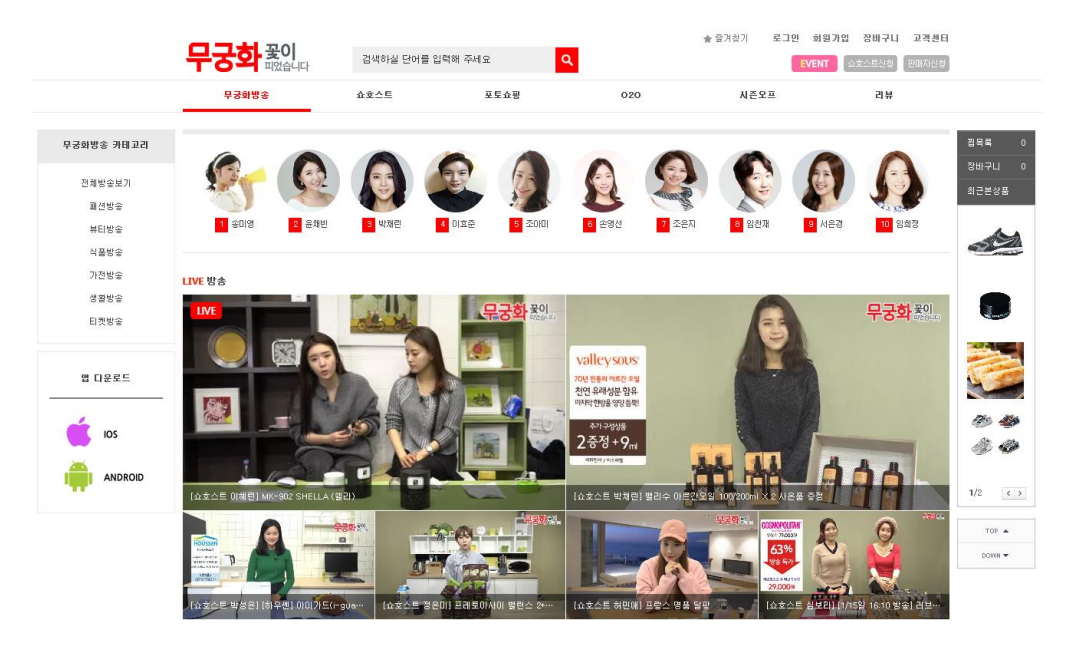

## 2. 관리자페이지

"무궁화 꽃이 피었습니다" 판매자페이지는 다음과 같으며,

접속주소는 <http://mng.mugoonghwa.com/> 입니다.

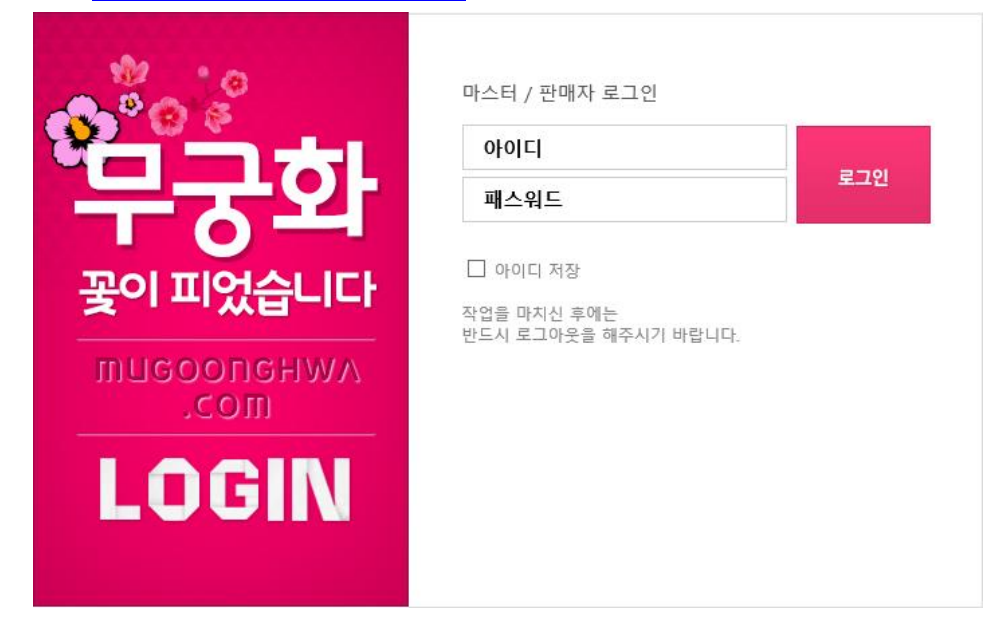

3. 관리자페이지 로그인하기

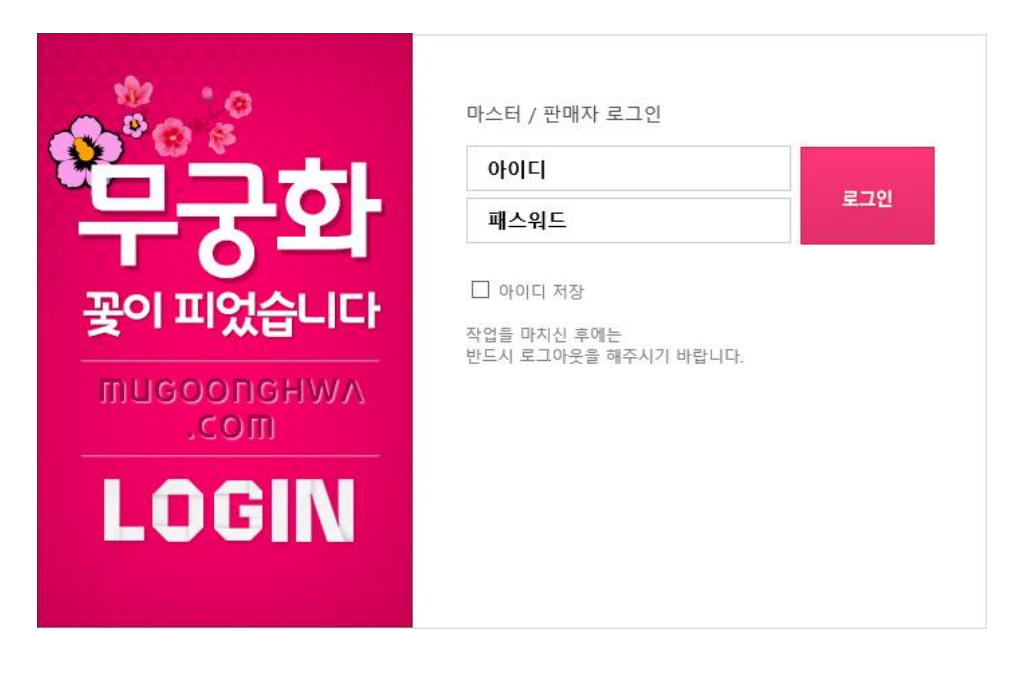

#### **(**1**)** 아이디 **/** 패스워드 입력

판매자신청시 기입했던 아이디와 패스워드로 로그인 합니다.

아이디와 패스워드를 입력후 로그인 버튼을 눌러 로그인을 합니다.

#### **(**2**)** 관리자페이지 메인 대시보드

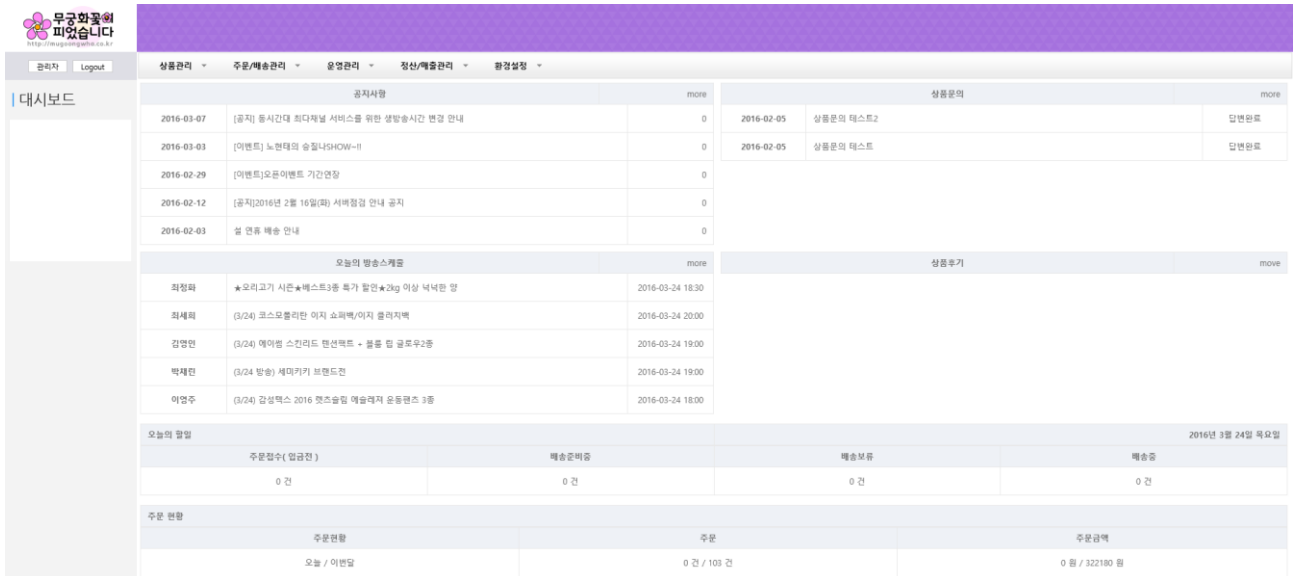

 판매자 계정으로 로그인을 하면, 메인 대시보드 화면을 확인 할 수 있습니다. 공지사항, 상품문의, 오늘의 방송스케쥴, 상품문의, 상품후기를 확인 할 수 있습니다.

# 제3장 상품관리

## 제 1 절 상품목록

1. 상품목록 관리

# 제 2 절 상품등록

1. 상품등록 관리

# 제 3 절 수량반환실패로그

1. 수량반환실패로그 확인

# 제 4 절 상품일괄등록

1. 상품일괄등록 관리

#### 제 1 절 상품목록

### 1. 상품목록 관리

#### 등록된 상품들의 정보를 확인하며, 상품검색, 상품등록을 할 수 있는 메뉴입니다.

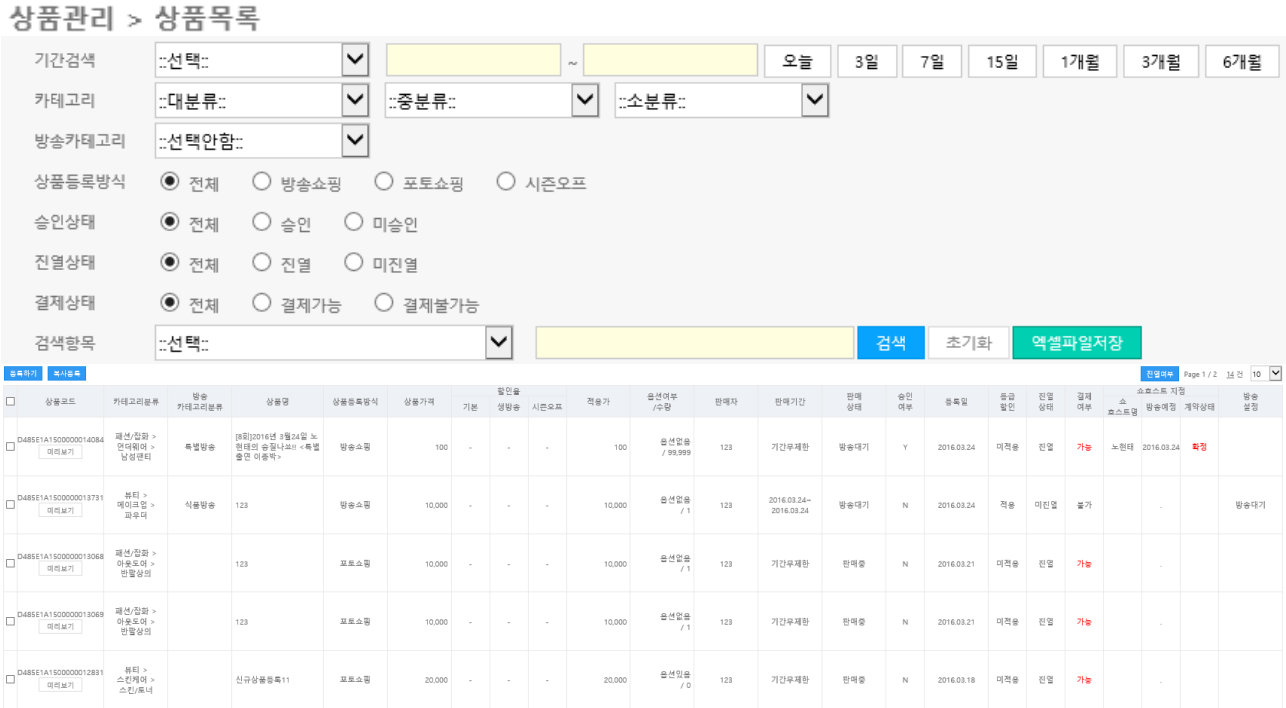

#### **(**1**)** 검색항목

- ① 기간 및 검색조건을 이용하여 검색을 합니다.
- ② 방송카테고리별, 상품등록방식별, 승인상태, 진열상태, 결제상태를 설정 후

검색  $H = \frac{1}{2}$  버튼을 이용하여 검색을 합니다.

- ③ <sup>초기화</sup> 버튼은 특정 상품을 조회후 다시 최초로 돌아갈 때, 즉 전체리스트를 조회할 때 사용합니다.
- $\overline{a}$  역셀파일저장 바튼을 눌러 등록된 상품에 대해서 엑셀로 내려받을 수 있는 기능입니다.
- ⑤ 특정 상품을 건건이 조회시 필수검색조건은 검색항목의 제목, 상품코드, 등록일자, 업체명, 판매자명, 판매자아이디 중 한 개의 조건을 필수선택후 노란네모박스에 무궁화 <mark>검색 -</mark> 검색어를 입력하고 검색버튼을 이용해 검색합니다.

#### **(**2**)** 상품등록 및 등록상품 미리보기

 $\overline{10}$  <sup>등록하기</sup> 버튼을 눌러 각각의 상품정보를 입력후 상품을 등록할 수 있습니다.

② 동일한 상품을 다시 등록하여 수정할 때, <sup>복사등록</sup>, 버튼을 눌러 상품을 등록합니다. 등록한 상품에 대해서 상품코드에있는 미리보기버튼을 눌러 등록한 상품을 볼수있습니다.

# 제 2 절 상품등록

## 1. 상품등록 관리

판매자들의 상품정보를 세부적으로 등록하는 메뉴입니다. 필수입력 항목은 붉은색 \* 로 표시되어있습니다.

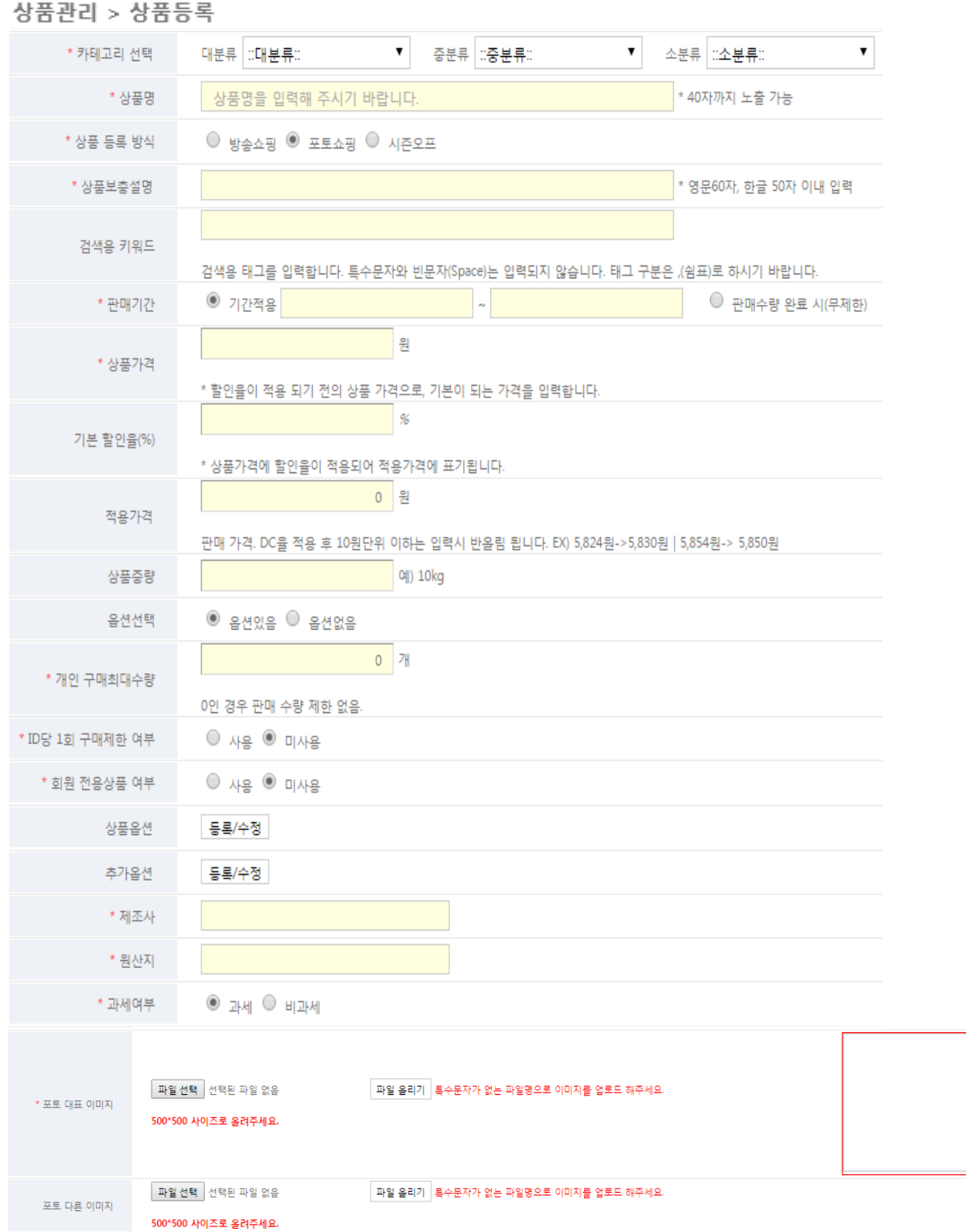

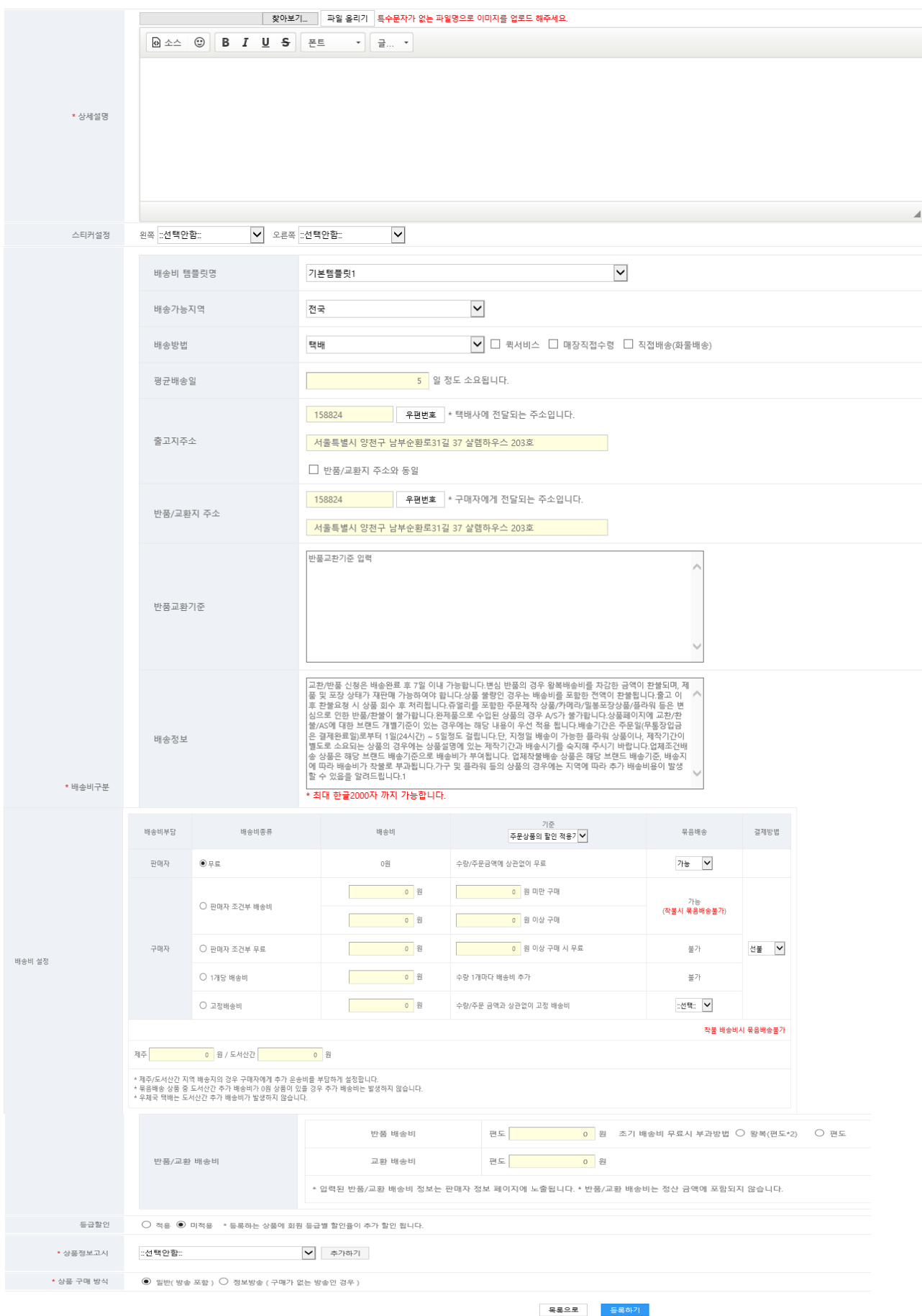

### **(**1**)** 상품등록 및 상품상세 정보입력 **- 1**

① 카테고시 선택 : 상품에 대한 대분류, 중분류, 소분류 정보를 입력합니다.

② 상품명 : 상품검색시에 필요한 항목이며, 정확한 상품명을 입력합니다.

③ 상품등록방식

 방송쇼핑 : 등록하는 상품이 방송상품일 경우 방송쇼핑 옵션을 선택합니다. 포토쇼핑 : 방송상품이 아닌 상품을 등록시 포토쇼핑 옵션을 선택합니다.

- ④ 방송카테고리 : 방송상품일 경우 어떤 카테고리의 상품인지 설정합니다.
- ⑤ 상품보충설명 : 상품에 대한 세부적인 상세정보를 입력합니다.
- ⑥ 검색용 키워드 : 상품 검색시에 필요한 항목이며, 검색용 단어(태그, 키워드)를 입력합니다. 예)신발, 운동화, 구두, 스니커즈, 나이키, 아디다스 등
- ⑦ 판매기간
- 기간적용 : 판매시작, 판매종료 날짜를 설정하여, 기간이 지날경우에는 판매가 되지않도록 설정할 수 있습니다.

판매수량 완료 시(무제한) : 기간제한 없이 상품을 판매 할 수 있도록 설정합니다.

- ⑧ 상품가격 : 할인율이 적용 되기 전의 상품가격으로 기본 가격을 입력합니다.
- ⑨ 기본 할인율(%) : 상품가격에 적용되는 할일율을 적으며, 적용가격에 표기됩니다.
- ⑩ 적용가격 : 판매가격. DC 율 적용 후 10 원단위 이하는 입력시 반올림 됩니다.

EX) 5,824 원->5,830 원 | 5,854 원-> 5,850 원

- ⑪ 상품중량 : 등록하는 상품의 중량을 입력합니다.
- ⑫ 옵션선택 : 옵션이 있을 경우 옵션있음을 선택하여, 상품옵션 및 추가옵션을 입력합니다. 옵션명을 입력하고, 옵션값을 콤마로 구분하여 옵션생성/추가 버튼을 눌른 후 옵션을 생성합니다.

옵션종류 선택 : 최소 1 개 ~최대 5 개까지 옵션을 선택합니다.

( 최소 1 개 이상 지정되어야 등록이 완료됩니다.)

 옵션값 등록/추가 : 버튼을 클릭하시면 하단에 옵션 조합 결과가 표기됩니다. 1)옵션이 1 개인 경우 :

EX)옵션명 : 사이즈

옵션값 : 230mm,240mm,250mm

옵션별 추가 가격을 입력후 각 옵션에 대한 재고를 입력합니다.

< 옵션 – 예시 >

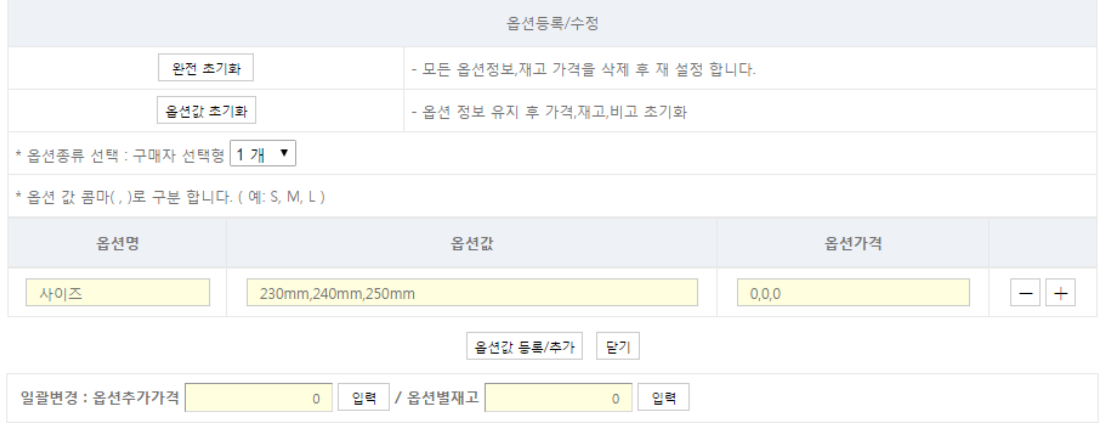

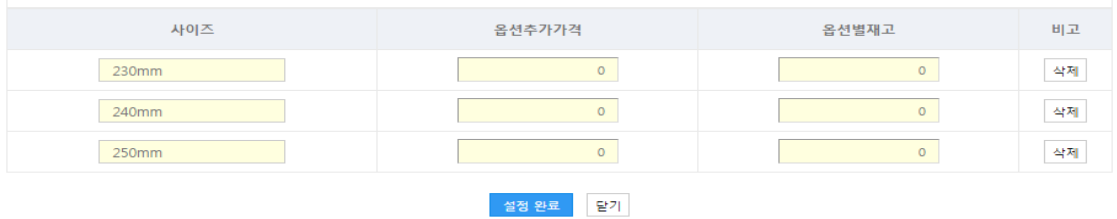

2)옵션이 2 개인 경우 :

EX) 옵션명 : 사이즈

옵션값 : 230mm,240mm,250mm

옵션명 : 컬러

옵션값 : 블루,레드

옵션별 추가 가격을 입력후 각 옵션에 대한 재고를 입력합니다.

< 옵션 – 예시 >

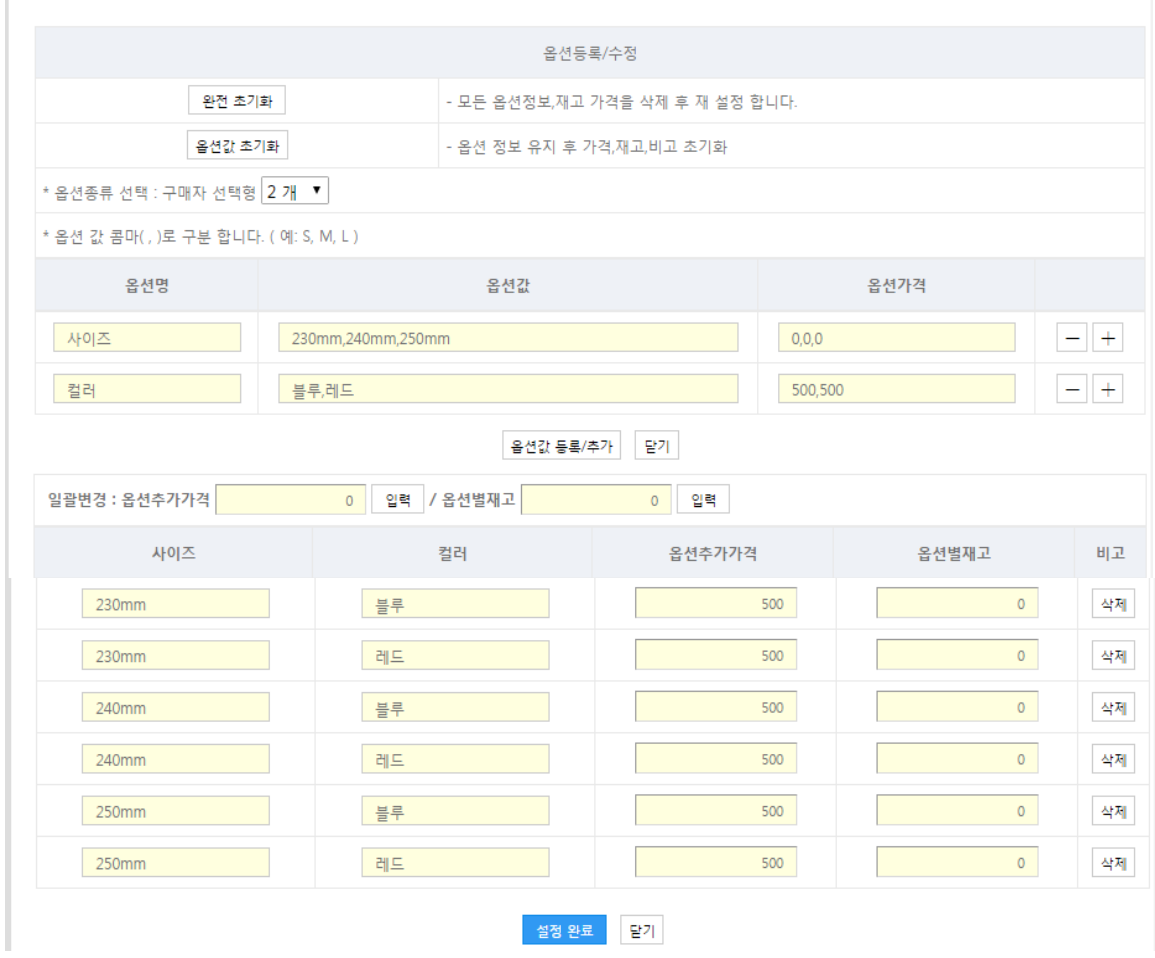

⑬ 개인 구매최대수량 : 1 인이 구매할수 있는 수량을 입력합니다.( 비회원, 회원구분없음.) ⑭ ID 당 1 회 구매제한 여부 : ID 가 있는 회원에 해당하여 1 회 상품을 구매할수 있습니다. ⑮ 회원 전용상품 여부 : 회원의 경우만 구매가능 함을 설정합니다. 16 제조사, 원산지 : 제조사와 원산지 정보를 입력합니다. 17 과세여부 : 과세 또는 비과세 옵션을 선택합니다.

#### **(**2**)** 상품등록 및 상품상세 정보입력 **– 2**

- ① 방송 대표 이미지 : 특수문자가 없는 파일명으로 이미지를 업로드하며 사이즈는 500 \* 500 이상인 정사각형의 이미지를 업로드 해주세요.
- ② 포토 대표 이미지 : 특수문자가 없는 파일명으로 이미지를 업로드하며 사이즈는 500 \* 500 이상인 정사각형의 이미지를 업로드 해주세요.
- ③ 상세설명 : 상품에 대한 상세 설명을 입력합니다. 상세설명에 대한 이미지를 업로드시에는 파일올리기 기능을 이용해 상세이미지를 업로드합니다. 상세이미지 사이지의 높이는 제한이 없으나 1 장의 이미지로 업데이트하는 것은 금지하며, 약 1000 x 600 으로 여러장을 업데이트해야합니다.
- ④ 스티커 설정 : 무료배송, 조건부무료배송 등과 같은 조건을 설정합니다.
- ⑤ 배송지구분 : 배송정보에 대한 세부내역을 입력하는 란입니다.
- 배송비 템플릿명을 설정하여, 기본템플릿 이외의 등록한 정보를 선택할 수 있습니다. 템플릿 등록은 운영관리 > 배송템플릿 설정에서 설정하실 수 있습니다.
- ⑥ 등급할인 : 적용여부에 따라 등록한 상품에 대해서 회원등급별 할인율이 추가 적용됩니다.
- ⑦ 상품정보고시 : 필수입력사항이며, 등록상품에 대한 세부정보를 입력합니다.
- ⑧ 정보방송 추가정보 일반 : 상품 구매가 이루어지는 일반적인 방송상품을 등록할 경우 정보방송 : 상품 구매가 없는 단순 정보방송일 경우 선택
	- 모든 정보가 정확히 입력되면, 등록하기 버튼을 이용해 등록을 합니다.

#### 제 3 절 수량반환실패로그

#### 1. 수량반환실패로그 확인

상품등록시 최초에 등록한 상품의 수량과 판매되는 과정중에 임의로 옵션값의 수량을 변경했을 경우 시스템상에서 변경된 수량이 정상적으로 반영되지 않을 때 로그를 남기며, 그때 전체적인수량과 중간에 변경된 수량을 확인하기 위한 로그 메뉴입니다. 단순 변경된 정보를 보여주는 데이터이며, 다른 데이터에는 영향을 미치지 않습니다.

상품관리 > 수량반환 실패로그

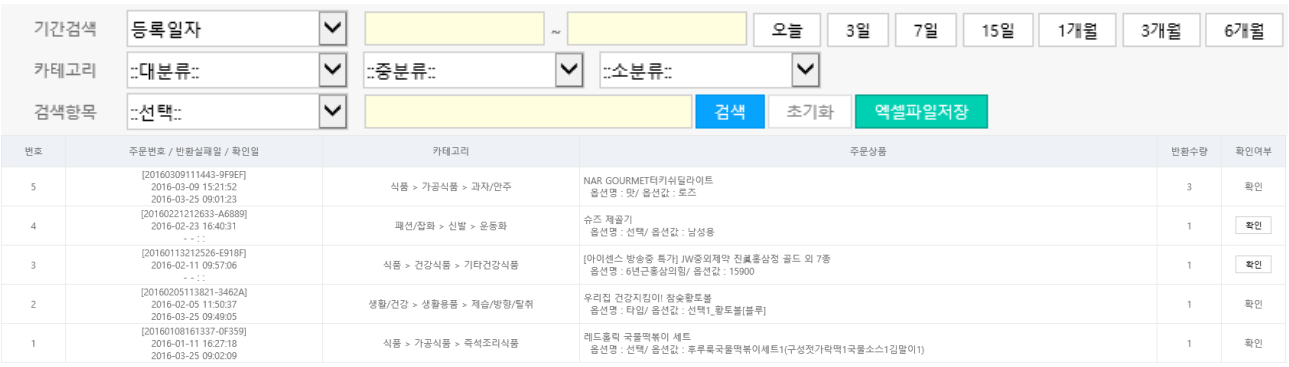

#### **(**1**)** 검색항목

무궁화

① 기간 및 카테고리별 검색조건을 이용하여 검색을 합니다.

② 주문번호, 상품명, 옵션명을 설정 후

<mark>- <sup>검색 -</sup></mark> 버튼을 이용하여 검색을 합니다.

- ③ <sup>초기화</sup> 버튼은 특정 로그를 조회후 다시 최초로 돌아갈 때, 즉 전체리스트를 조회할 때 사용합니다.
- $\overline{a}$  엑셀파일저장 버튼을 눌러 등록된 상품에 대해서 엑셀로 내려받을 수 있는 기능입니다.
- ⑤ 특정 로그를 건건이 조회시 필수검색조건은 검색항목의 주문번호, 상품명, 옵션명중 한 개의 조건을 필수선택후 노란네모박스에

<mark>검색</mark><br>검색 검색어를 입력하고 검색버튼을 이용해 검색합니다.

## 제 4 절 상품일괄등록

## 1. 상품일괄등록 관리

상품등록시 일괄로 등록하는 메뉴입니다. 엑셀파일을 이용하여 일괄등록을 할수있으며, 또한 상품등록 건수를 선택하여 웹상에서 바로 등록도 가능합니다.

상품관리 > 일괄등록

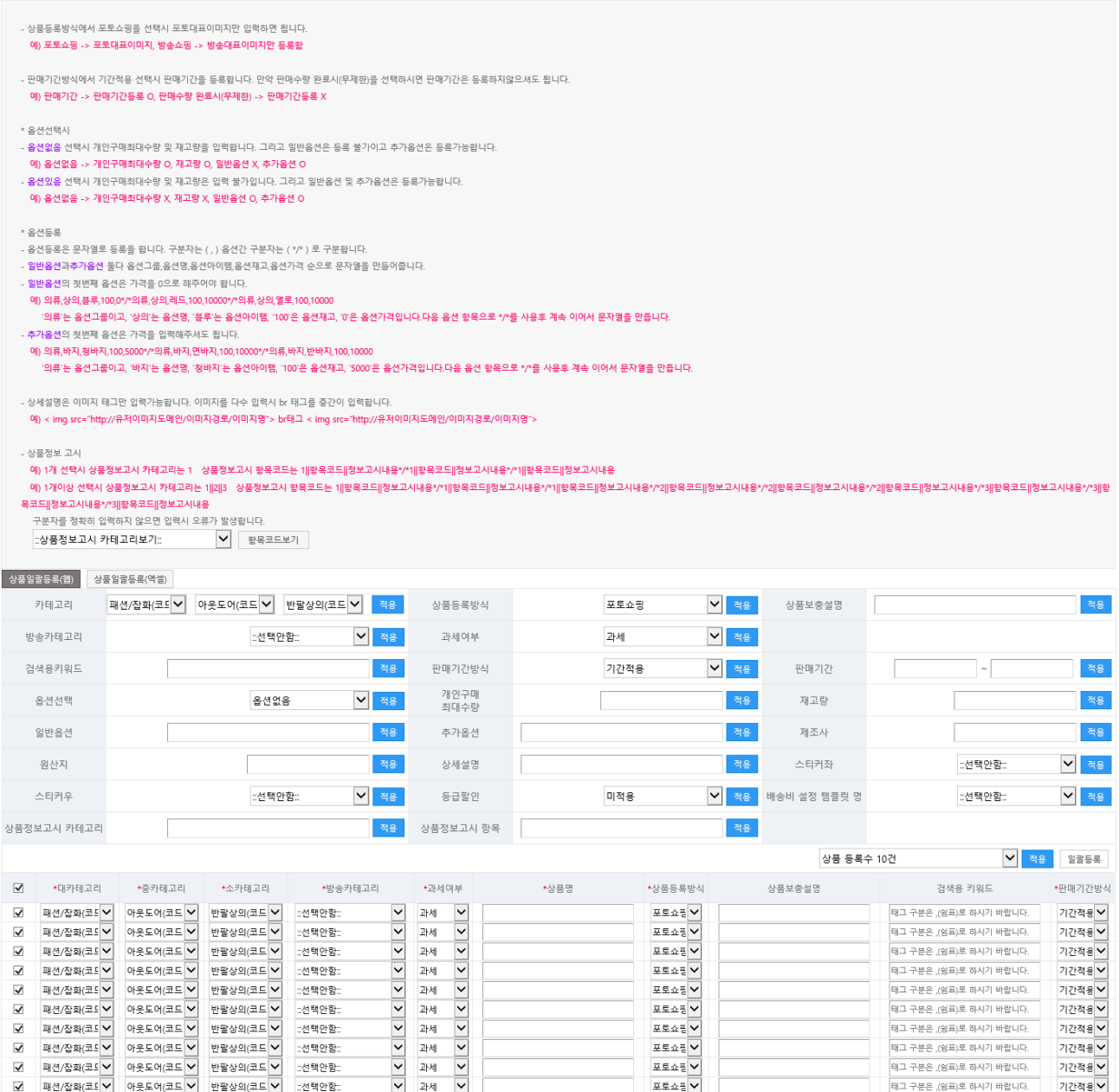

#### **(**1**)** 일괄등록 방법

- ① 일괄등록시 등록하는 방법에 대한 정보입니다.
- ② 상품일괄등록(웹) 탭은 PC 상에서 상품등록 건수를 미리 설정 후 적용합니다.
- ③ 일괄 적용할 항목에 ☑ 체크하여 입력한 항목에서 <mark>《<sup>적용</sup>》 버튼을 눌러 일괄적용합니다.</mark>
- ④ 상품일괄등록(엑셀) 탭은 엑셀파일을 다운로드받아 일괄작성 후 작성된 파일을

#### 그대로 업로드하는 기능입니다.

- 엑셀파일은 확장자가 XLS 즉 Excel 97 - 2003 통합문서 (\*,xls) 형식으로 저장되어야 합니다.

[샘플파일 다운로드]

샘플파일은 다운로드후 Excel 97 - 2003 통합문서 (\*,xls) 형식으로 저장하여 업로드 해야하며,

옵션등록시 구분자를 정확히 입력해야 오류가 없이 등록이 가능합니다.

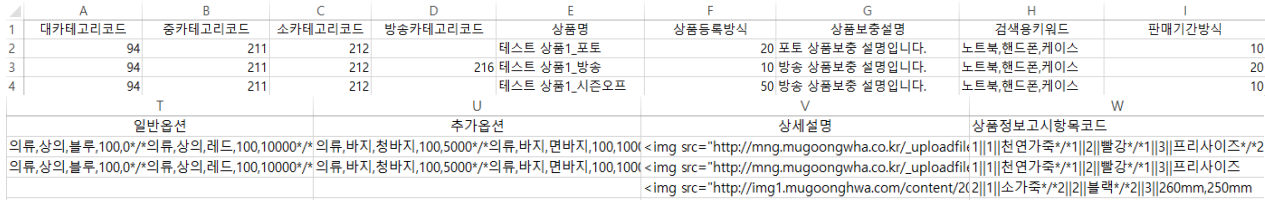

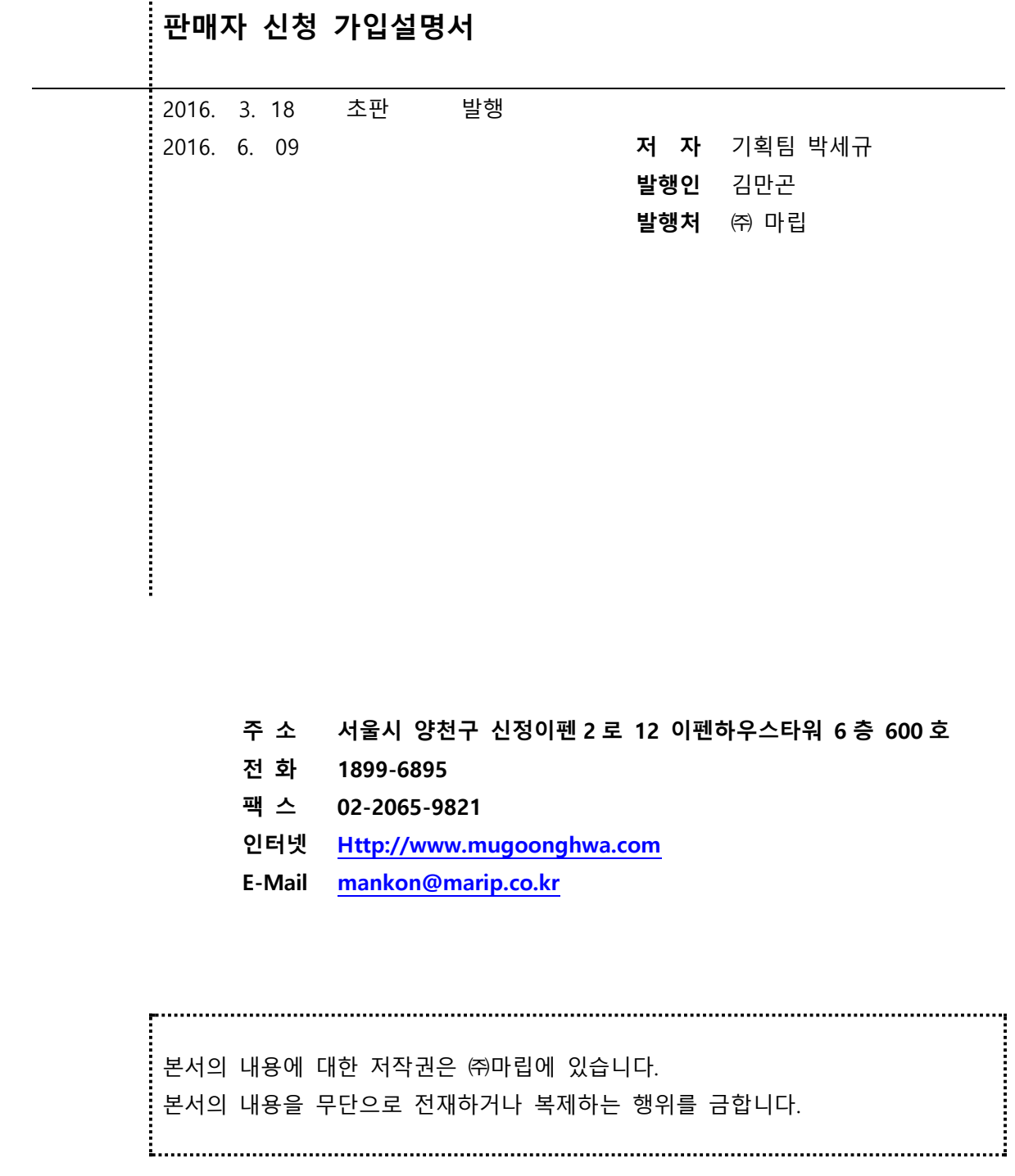

비매품